## Simple Steps for Using Graphical Analysis Program

1. Double-click the **Graphical Analysis** icon, and click the Close button in the Tip of the Day box to continue. A typical Graphical Analysis screen is shown below.

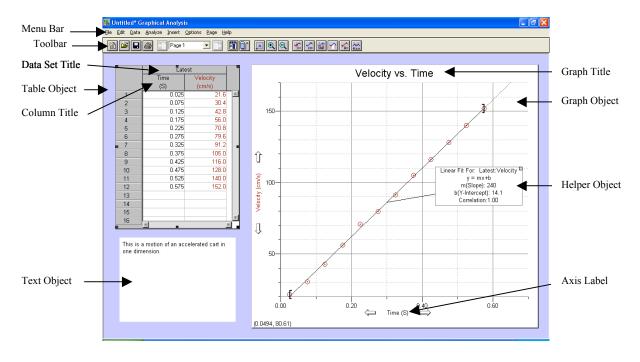

- 2. Enter data into the data table.
  - If you are entering numbers in scientific notation, use "E" or "e" key as in the examples below:

| To enter this number: | Type this: |
|-----------------------|------------|
| $3.5 \times 10^4$     | 3.5 E 4    |
| $-2.4 \times 10^3$    | -2.4 e 3   |
| $5.5 \ge 10^{-12}$    | 5.5 E -12  |

- 3. To edit the Axis Labels, the Units, and to specify the Precision of the Data, choose **Column Options** form the **Data** menu, or double-click the label at the top of the column.
- 4. To change the Display Features, the Scale and the Title of a graph, choose **Graph Options** from the **Options** menu, or double-click on the graph.

There are other ways to quickly adjust the axis limits from the graph itself: Click on the numbers at the ends of the axes and entering new values. When the cursor changes to the double arrow just outside the x or y-axis line, click and drag to stretch or shrink the axis.

- 5. To fit various mathematical equations to the data, click the Curve Fit button in the toolbar or choose **Curve Fit** from **Analyze** menu. A floating box (helper object) will appear showing the results of the analysis. To delete the box and the curve fit, click the small close box in the upper corner of the floating box.
- 6. To find a coordinate of any points on a graph, choose **Interpolate** from the **Analyze** menu. The coordinate will be displayed at the bottom left corner of the graph wherever you move the cursor.
- 7. Experiment with various menus and all buttons on the toolbar. This will help you will learn more features about the program. If you have any questions, check the extensive online help guide from **Help** menu.
- 8. There are three Printing Options: Print (will print whole window, including data table and graph), Print Data Table, and Print Graph. If you try to transfer graphs and data tables to a word processing program, click the graph or the data table to make it active and then choose **Copy** from the **Edit** menu.